# Deitel<sup>®</sup> Dive-Into<sup>™</sup> Series: Dive-Into Cygwin and GNU  $C++$

*1*

# **Objectives**

- To be able to use Cygwin, a UNIX simulator.
- To be able to use a text editor to create C++ source files
- To be able to use GCC to compile and execute C++ applications with single source files.
- To be able to use GCC to compile and execute C++ applications with multiple source files.
- To be able to use GDB to debug a C++ program.

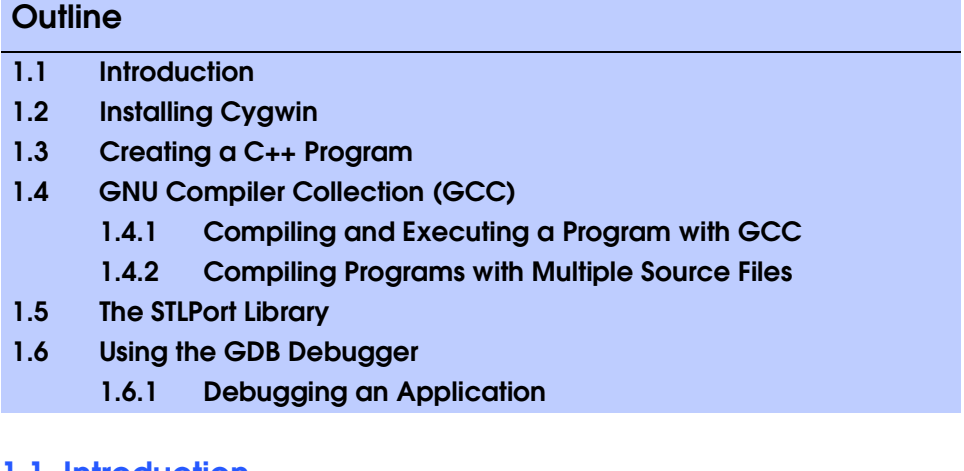

#### **1.1 Introduction**

Welcome to the Cygwin UNIX simulating environment. In this chapter you will learn how to compile and execute C++ programs using the powerful C++ development tool from GNU—GCC. When you complete this chapter, you will be able to use GCC to begin running applications. This guide is suitable for use as a companion text in a first year university C++ programming course sequence.

This guide does not teach  $C_{++}$ ; rather, it is intended to be used as a companion to our textbook C++ How To Program, Fourth Edition or any other ANSI/ISO C++ textbook. Many of our readers have asked us to provide a supplement that would introduce the fundamental command line concepts using GCC and a basic overview of the Cygwin environment. Our readers asked us to use the same "live-code" approach with outputs that we employ in all our How to Program Series textbooks.

Before proceeding with this chapter, you should be familiar with the topics in Chapter 1, "Introduction to Computers and C++ Programming", Chapter 2, "Control Structures", Chapter 3, "Functions" and Chapter 6, "Classes and Data Abstraction" of C++ How to Program, Fourth Edition. We hope you enjoy learning about the Cygwin environment and the GCC command line compiler with this textbook.

# **1.2 Installing Cygwin**

Cygwin is a Windows program that emulates a UNIX environment. It can be used to run UNIX programs and operate the computer as if it were setup as a UNIX machine. The program is command line based so there is no graphical user interface. Navigation and execution of programs is the same as any UNIX operating system.

- 1. The necessary setup files can be obtained from the Cygwin Web site at **www.cygwin.com**. Download and **Save** the file to a known place on the local hard drive or simply click **Open** to execute the file after download is complete.
- 2. The setup file can be run by clicking **Start** and selecting **Run...** from the menu (Fig. 1.1). Then enter in the location of the setup file, or click the **Browse** button to select the setup file. Click the **OK** button to run the Cygwin Setup wizard. The wizard is used not only to install, but also to update the Cygwin environment.

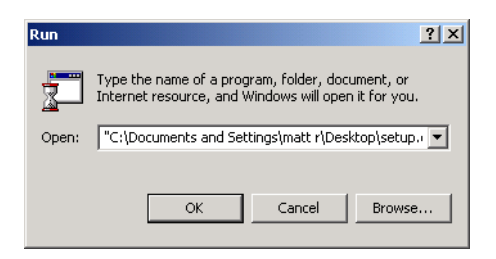

#### Fig. 1.1 Running the setup file.

3. Click the **Next** button to advance to the second screen of the wizard. This lets the user choose how they want to get Cygwin (Fig. 1.2). The **Install from Internet** option downloads and installs the files needed to run Cygwin. The **Download from Internet** option gets the files needed to install Cygwin and the **Install from Local Directory** installs the files that were previously downloaded. For this example choose **Install from Internet** whereas it downloads and installs the files in one run through.

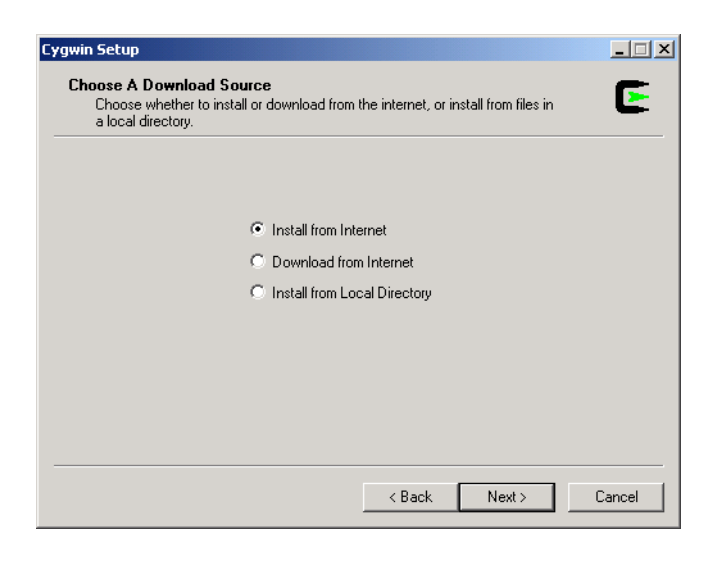

#### Fig. 1.2 Choosing a Download Source screen.

4. Clicking **Next** will advance the wizard to the next screen. This lets the user choose which directory they wish to install to (Fig. 1.3). The default is **C:\Cygwin**. There is also an **Install For** box and a **Default Text File Type**. Since this installation is for a Windows machine, **DOS** should be selected from the list. The **Install For** option is to allow a user to only install Cygwin on their user account. This means that selecting **All Users** will allow Cygwin to be run by all system users or selecting **Just Me** will allow use only when logged in as a specific user.

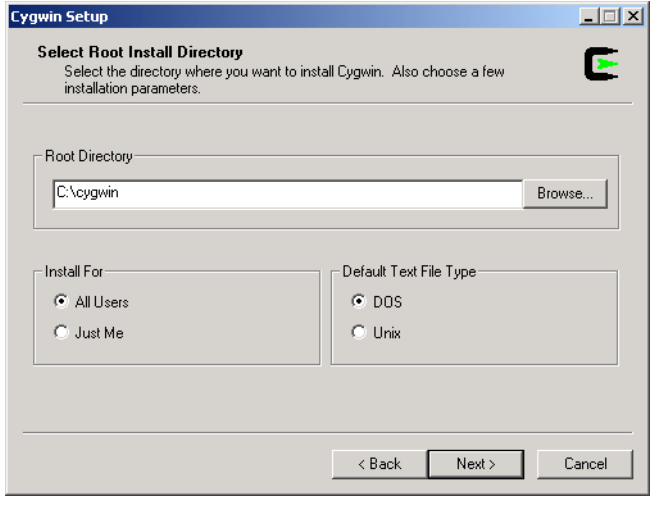

# Fig. 1.3 Specifying the root directory.

5. Clicking **Next** brings up the **Package Directory** screen (Fig. 1.4). This allows the user to specify where they would like the install files to be downloaded. These files may be deleted after installation is complete. Click **Next** to proceed to the next step.

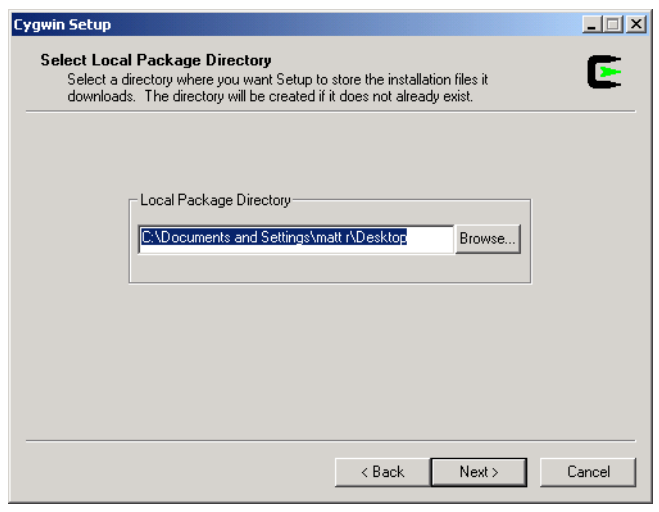

# Fig. 1.4 Choosing the package directory.

6. The next screen allows the user to configure how they would like the install files to be obtained (Fig. 1.5). A **Direct Connection** contacts an FTP site and downloads the files. By choosing **Use IE5 Settings** a user can configure the download

as they have in Internet Explorer 5.0 or higher. **Use HTTP/FTP Proxy:** allows the user to enter an IP address and a port number of a server they already know. Choose **Direct Connection** and click **Next** to continue.

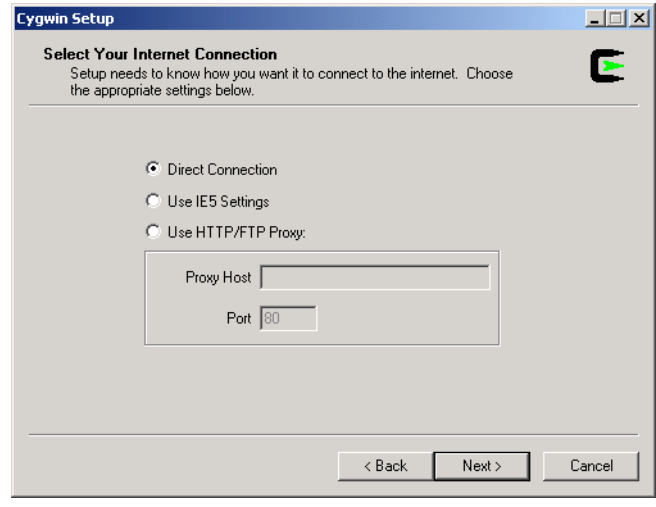

#### Fig. 1.5 Selecting an Internet connection.

7. This screen allows a user to choose which site they would like to download the install files from (Fig. 1.6). Any site on the list will suffice. Simply leave the default selection or choose one from the list.

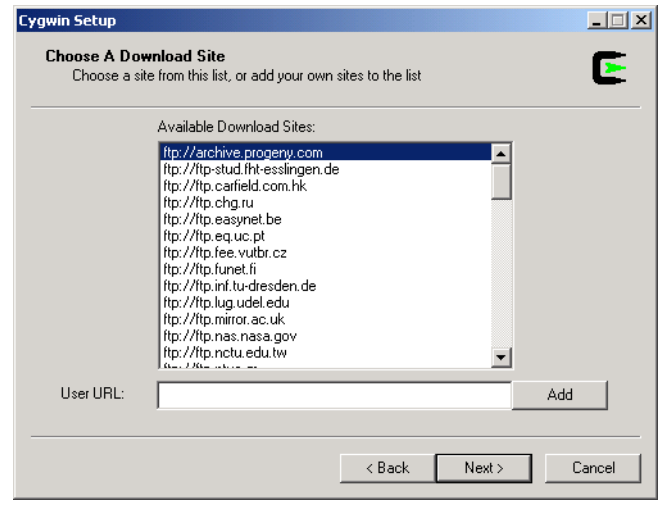

# Fig. 1.6 Picking a download site.

8. Clicking **Next** will connect to the site and download some of the installation files. The next screen to come up will allow the user to select packages which they would like to include in addition to the default packages (Fig. 1.7). GCC is not a default package and needs to be checked off in order to be downloaded. GCC can be found in the **Devel** node. Scroll down the list until **gcc: C, C++, Fortran compilers** appears in the right column. Clicking on **Skip**, located to the left of GCC, will add the program to the set of installation files. **Skip** should change to the version number to be downloaded, for this example it is version **2.95.3-5**. Next, scroll down until **make: The GNU version of the 'make' utility**, also located in the **Devel** node, appears in the right hand column. Select **Skip** to add the make utility to the set of installation files.

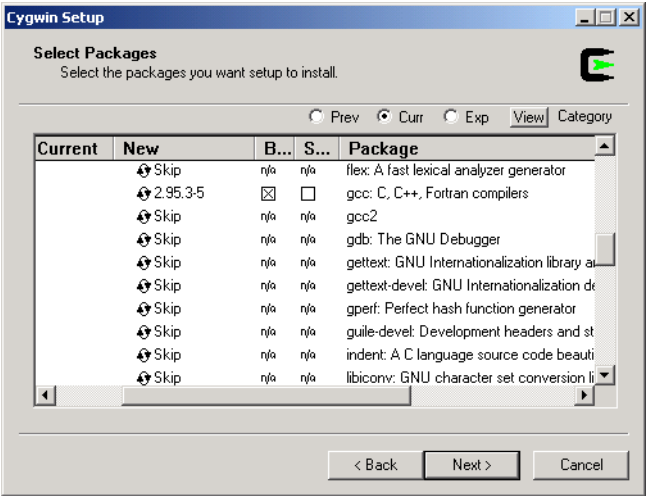

# Fig. 1.7 Getting the GCC package.

9. Clicking **Next** will commence the download (Fig. 1.8). Clicking **Cancel** will stop the download and exit the setup.

Deitel® Dive-Into™ Series: Dive-Into Cygwin and GNU C++ 7

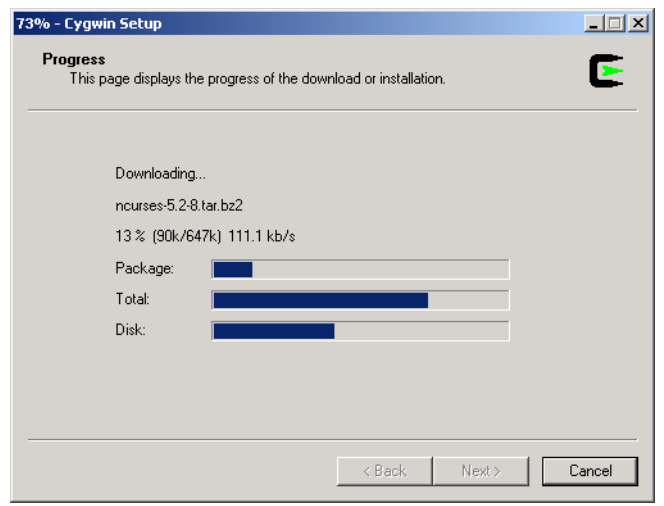

# Fig. 1.8 Installing Cygwin.

10. The final screen asks the user whether they would like to insert Desktop or Start Menu icons (Fig. 1.9). These icons can be removed by unchecking the checkboxes as desired.

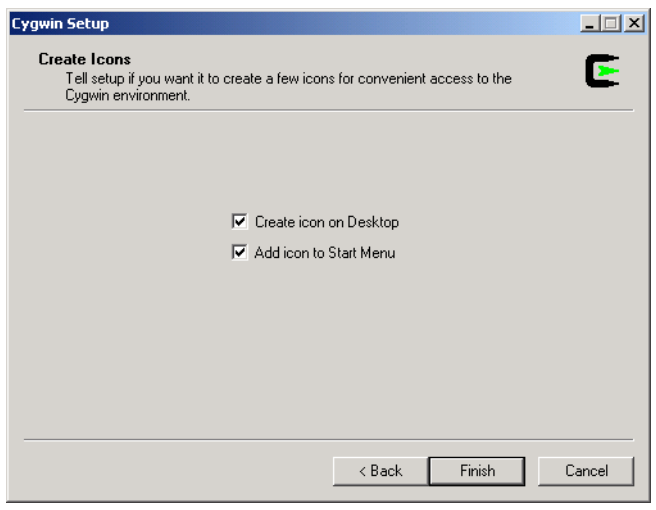

# Fig. 1.9 Adding desktop icons.

Click **Finish** and setup will complete the installation. A message will come up saying that the installation is complete. Click **OK** and Cygwin is now ready to run. To run Cygwin either click the desktop icon or run the **cygwin.bat** file located in the **C:\Cygwin** directory. Figure 1.10 shows the Cygwin command prompt.

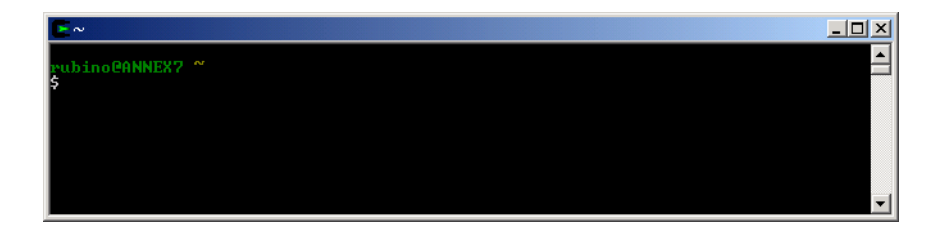

Fig. 1.10 The Cygwin command prompt.

# **1.3 Creating a C++ Program**

Before creating a C++ program, create a directory to store your files. We created a directory named  $c: \C{ygwin} \Cpp$ , you of course can choose a different name.

You are now ready to create a program. Open a text editor and type in a program, such as the following (Fig. 1.11): [*Note*: We have included line numbers to improve readability of our example, however they are not part of the program and should not be included.]

```
1 // Welcome.cpp
2
   3 #include <iostream>
4
5 using std::cout;
   6 using std::endl;
7
8 int main()
9 {
       10 cout << "Welcome to C++!" << endl;
11
12 return 0; // indicates successful termination
13
14 } // end functin main
```
#### Fig. 1.11 Code for **Welcome.cpp**

To make your programs easier to read, adhere to the spacing conventions described in *C++ How to Program: Fourth Edition*.

Save the file with a **.cpp** extension (enclose the filename in double quotes), which signifies to the compiler that the file is a C++ file. In our example, we named the file **Welcome.cpp**—you may use any file name you choose.

# **1.4 GNU Compiler Collection (GCC)**

GCC is a command line based compiler. It can be used to compile and execute C, C++ and Fortran code. In order to access the help menu type gcc --help into the command prompt. This will bring up a list of help topics as well as flags that can be raised for the compiler. For basic questions or syntax the help text can be useful.

# **1.4.1 Compiling and Executing a Program with GCC**

Place any files to be compiled or executed within the **Cygwin** directory. For this example the files are placed within **C:\Cygwin\Cpp\Ch01**.

1. Use the **cd** command to traverse the directory structure and get to the right folder (**/Cpp/Ch01**). The steps can be done individually as well as shown in Fig. 1.12. The **ls** command displays the contents of a folder.

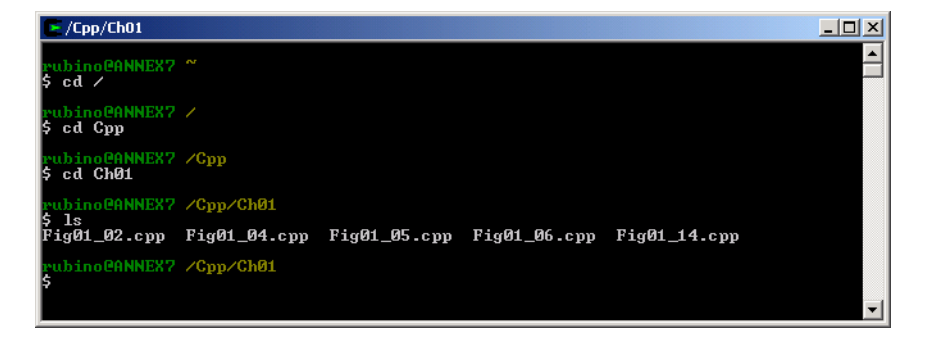

#### Fig. 1.12 Changing to the correct directory.

2. Once in the appropriate folder, use the gcc compiler to compile the program. In order to do this enter in **g++ FileName.cpp -o OutputFileName**. The **g++** command signifies that the C++ complier should be used instead of the C compiler. *FileName* is the name of the **.cpp** file that is to be compiled. The **-o** flag specifies that the output file should not receive the default name and the *OutputFileName* is what the **.exe** file will be called. If the **-o** flag is not raised the program is compiled as  $\mathbf{a} \cdot \mathbf{exc}$ . For the case of Figure 1.2 (from chapter 1 of  $C_{++}$ *How to Program, Fourth Edition*) the command is **g++ Fig01\_02.cpp -o Fig01\_02** (Fig. 1.13). To conform to the ANSI/ISO standards raise the **-ansi** flag.

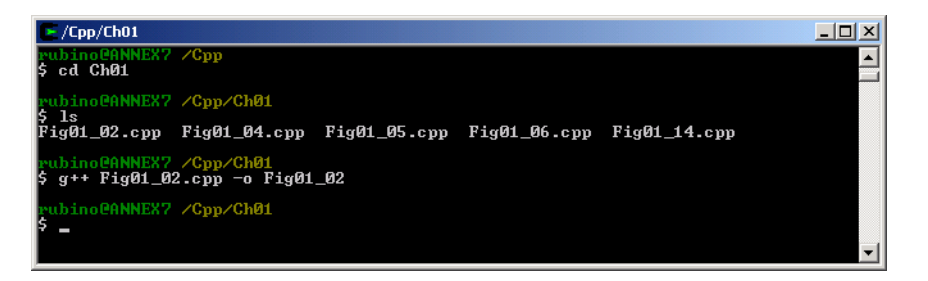

#### Fig. 1.13 Compiling **Fig01\_02.cpp**.

3. Cygwin returns the user to the prompt if there are no syntax errors. It would appear as if nothing has changed, but use the **ls** command to reveal the **Fig01\_02.exe** file. To execute this program enter **./FileName.exe**, where *FileName* is the

name of the executable created. This will execute the program and display any output. The program should execute and display the **Welcome to C++!** output (Fig. 1.14).

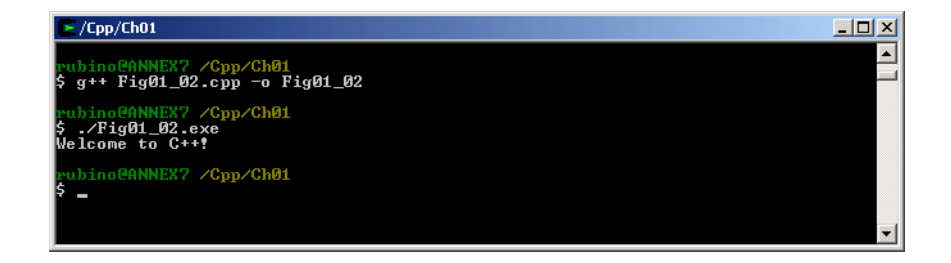

#### Fig. 1.14 Executing **Fig01\_02.exe**.

#### **1.4.2 Compiling Programs with Multiple Source Files**

More complex programs often consist of multiple C++ source files. We introduce this concept, called *multiple source files*, in Chapter 6 of *C++ How to Program, Fourth Edition*. This section explains how to compile a program with multiple source files using the GCC compiler.

Compiling a program, which has two or more source files, can be accomplished two ways. The first method requires listing all the files on the command line. The second method takes advantage of Cygwin's wild-card character(\*). Using the wild-card character followed by **.cpp** will give you access to all the files with the **.cpp** extension in the current directory. For example, typing **ls \*.cpp** at the command prompt will list all files with the **. cpp** extension in the current directory. Both methods of compiling multiple files will be demonstrated using the **Time** class (Fig 6.5–Fig 6.7 from Chapter 6 of *C++ How to Program, Fourth Edition*) Fig. 1.15–Fig. 1.17.

```
1 // Fig. 6.5: time1.h
    2 // Declaration of class Time.
3 // Member functions are defined in time1.cpp
4
5 // prevent multiple inclusions of header file
6 #ifndef TIME1_H
    7 #define TIME1_H
8
    9 // Time abstract data type definition
10 class Time {
11
    12 public:
13 Time(); // constructor
14 void setTime( int, int, int ); // set hour, minute, second<br>15 void printUniversal(): // print universal-time format
15 void printUniversal(); <br>16 void printStandard(); <br>16 void printStandard(); <br>16 // print standard-time format
        void printStandard(); \frac{1}{2} // print standard-time format
17
18 private:
```
#### Fig. 1.15 **Time** class definition.

Deitel® Dive-Into™ Series: Dive-Into Cygwin and GNU C++ 11

```
19 int hour; // 0 - 23 (24-hour clock format)
20 int minute; // 0 - 59
      int second;
22
   23 }; // end class Time
24
25 #endif
```
Fig. 1.15 Time class definition.

```
1 // Fig. 6.6: time1.cpp
2 // Member-function definitions for class Time.
3 #include <iostream>
4
   5 using std::cout;
6
7 #include <iomanip>
8
9 using std::setfill;
10 using std::setw;
11
12 // include definition of class Time from time1.h
13 #include "time1.h" 
14
15 // Time constructor initializes each data member to zero.
16 // Ensures all Time objects start in a consistent state.
17 Time::Time() 
18 { 
      hour = minute = second = 0;20
21 } // end Time constructor
22
23 // Set new Time value using universal time. Perform validity
24 // checks on the data values. Set invalid values to zero.
   25 void Time::setTime( int h, int m, int s )
26 {
27 hour = ( h >= 0 && h < 24 ) ? h : 0;
28 minute = ( m >= 0 && m < 60 ) ? m : 0;
       \text{second} = (s \ge 0 \& s \le 60) ? s : 0;
30
31 } // end function setTime
32
33 // print Time in universal format
   34 void Time::printUniversal()
35 {
36 cout << setfill( '0' ) << setw( 2 ) << hour << ":"
37 << setw( 2 ) << minute << ":"
            38 << setw( 2 ) << second;
39
40 } // end function printUniversal
41
42 // print Time in standard format
43 void Time::printStandard()
```
Fig. 1.16 Time class member-function definitions.

```
44 {
45 cout << ( ( hour == 0 || hour == 12 ) ? 12 : hour % 12 )<br>46 cout = ( ) ) \leq set ( ) ) \leq set ( ) \leq minute
46 << ":" << setfill( '0' ) << setw( 2 ) << minute
47 << ":" << setw( 2 ) << second<br>
48 << ( hour < 12 ? " \frac{3M}{N}" : " \frac{9M}{N}\leq ( hour \leq 12 ? " AM" : " PM" );
49
50 } // end function printStandard
```
Fig. 1.16 **Time** class member-function definitions.

```
1 // Fig. 6.7: fig06_07.cpp
2 // Program to test class Time.
   3 // NOTE: This file must be compiled with time1.cpp.
4 #include <iostream>
5
6 using std::cout;
7 using std::endl;
8
    9 // include definition of class Time from time1.h
10 #include "time1.h"
11
12 int main()
13 {
        14 Time t; // instantiate object t of class Time
15
16 // output Time object t's initial values
        17 cout << "The initial universal time is ";
18 t.printUniversal(); // 00:00:00<br>19 cout << "\nThe initial standard t.
19 cout << "\nThe initial standard time is ";<br>20 t.printStandard(); // 12:00:00 AM
        20 t.printStandard(); // 12:00:00 AM
21
        22 t.setTime( 13, 27, 6 ); // change time
23
24 // output Time object t's new values
25 cout << "\n\nUniversal time after setTime is ";<br>26 t.printUniversal(); // 13:27:06
26 t.printUniversal(); // 13:27:06<br>27 cout << "\nStandard time after set
27 cout << "\nStandard time after setTime is ";<br>28 t.printStandard(); // 1:27:06 PM
        2 t.printStandard();
29
30 t.setTime( 99, 99, 99 ); // attempt invalid settings
31
32 // output t's values after specifying invalid values
33 cout << "\n\nAfter attempting invalid settings:"
34 << "\nUniversal time: ";<br>35 t.printUniversal(): // 00:0
        35 t.printUniversal(); // 00:00:00
36 cout << "\nStandard time: ";<br>37 t.printStandard(): // 12:
37 t.printStandard(); // 12:00:00 AM
        38 cout << endl;
39
40 return 0; 
41
42 } // end main
```
Fig. 1.17 Program to test class **Time**.

For this example the files are placed in the directory **C:\Cygwin\Cpp\Fig06\_05\_07**. Use the **cd** command to get into the folder containing the source files.

To compile the program by listing the files on the command line, type:

```
g++ Fig06_05.cpp Time1.cpp -o Fig06_05
```
To compile the program using the wild-card character, type:

**g++ \*.cpp -o Fig06\_05**

Both methods will create an executable file with the name **Fig06\_05.exe** (Fig. 1.18). As with compilation of programs with a single source file, if the **-o** flag is not raised, the executable file will be named **a.exe**.

| - C:/Cygwin/Cpp/Fig06_05_07                                                                                                    | – I⊡I × |
|----------------------------------------------------------------------------------------------------|---------|
| ick@SCORPION ~<br>cd C:/Cygwin/Cpp/Fig06_05_07                                                                                                    |         |
| ick@SCORPION C:/Cygwin/Cpp/Fig06_05_07<br>g++ Fig06_05.cpp Time1.cpp -o Fig06_05                                                                       |         |
| ick@SCORPION C:/Cygwin/Cpp/Fig06_05_07<br>$./$ Fig06 $\_$ 05.exe<br>The initial universal time is 00:00:00<br>The initial standard time is 12:00:00 AM |         |
| Universal time after setTime is 13:27:06<br>Standard time after setTime is 1:27:06 PM                                                                  |         |
| After attempting invalid settings:<br>Universal time: 00:00:00<br>Standard time: 12:00:00 AM                                                           |         |
| ick@SCORPION C:/Cygwin/Cpp/Fig06_05_07                                                                                                    |         |

Fig. 1.18 Compiling and executing a program with two source files.

# **1.5 The STLPort Library**

GCC is an open source application. For this reason, there is no standard library that conforms to the ANSI/ISO standards. GCC has been moving towards a fully-conforming standard library. As GCC works towards a fuller-conforming library, a free library is provided by STLPort that offers a standard I/O streams library. This library can be downloaded at **www.STLPort.org**. Once at the site click the **Download** section. Then download the **STLPort-4.5.3.tar.gz** or the **STLPort-4.5.3.zip** file and extract it to the **Cygwin** folder.

- 1. The library must be installed from the Cygwin prompt. Once at the prompt switch to the STLPort directory. By default this would be **STLPort-4.5.3**. The make files are located within the **src** directory so the user should switch to that directory using **cd src**.
- 2. Once in the **src** directory the make files can be accessed. Since the Cygwin environment is being used with GCC then the **gcc-cygwin.mak** file will be used to install the library. Enter the command **make -f gcc-cygwin.mak** to start the creation of the install files (Fig. 1.19).

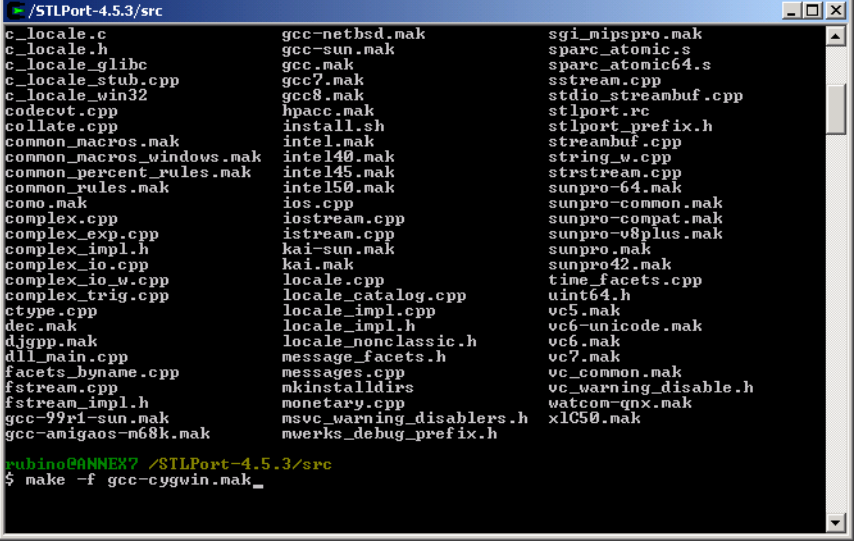

#### Fig. 1.19 Running the **gcc-cygwin** make file.

3. When completed, enter **make -f gcc-cygwin.mak install** to begin the installation of the new library (Fig. 1.20).

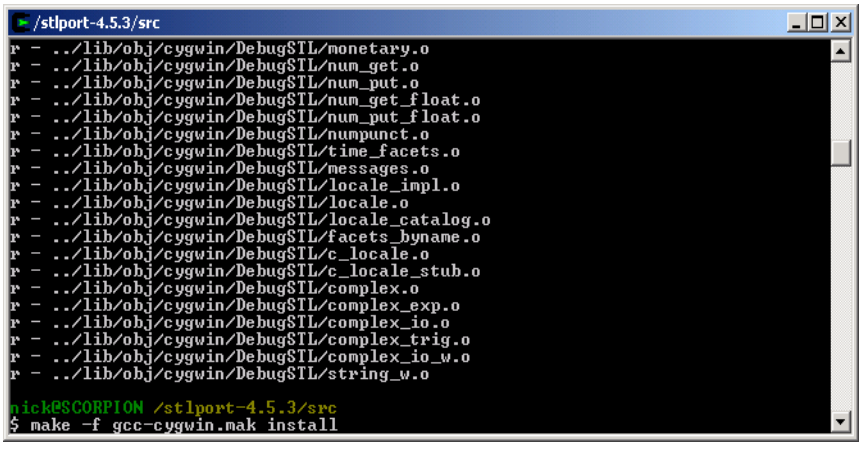

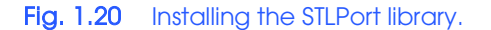

4. The new library should now be installed and working. To test it, compile a program using **g++ -I /usr/Local/Include/STLPort File.cpp -L / usr/Local/lib -lSTLPort\_Cygwin -o ExecutableFile**. *File* is the file to be compiled and *ExecutableFile* is the file that will be made to run the program.

# **1.6 Using the GDB Debugger**

Cygwin provides a debugger tool to help the programmer find run-time logic errors in programs that compile successfully but do not produce expected results. The GDB debugger allows the programmer to view the executing program and its data as the program runs either one step at a time or at full speed. The program stops on a selected line of code or upon a fatal run-time error. When the programmer does not understand how incorrect results are produced by a program, running the program one statement at a time and monitoring the intermediate results can help the programmer isolate the cause of the error. The programmer can then correct the code. To obtain the debugger run the Cygwin setup again and check **GDB: The GNU Debugger** from the **Devel** node. Proceed to the end of the installation and the debugger will be automatically installed.

To use the debugger, set one or more *breakpoints*. A breakpoint is a marker set at a specified line of code that causes the debugger to suspend execution of the program upon reaching that line of code. Breakpoints help the programmer verify that a program is executing correctly. A breakpoint is set by clicking on the dashes that are located next to the executable lines of code. When a breakpoint is set, the appropriate line is marked with a red square. Breakpoints are removed by clicking the square, changing it back to a dash. Note that breakpoints can only be set on lines that are marked with a dash to their left.

Often certain variables are monitored by the programmer during the debugging process—a process known as *setting a watch*. The **Watch Expressions** window allows the programmer to watch variables as their values change. Changes are displayed in the window after each debugging step. To set a watch open the **Watch Expressions** window in the **View** menu and enter the variable name. A watch is deleted by right clicking on the name and selecting **Remove**. Variable values can be modified during the debugging process by editing the **Value** field.

The main window contains buttons that control the debugging process. These buttons perform the same actions as the **Control** menu items. Each button is labeled in Fig. 1.21. The **Run** button starts the application. To terminate the program prematurely the **Kill** command, found in the **Run** menu, can be used. Use the **Continue** button to run the debugger until the next break point is reached. The **Step** button executes program statements, one per click, including code in functions that are called, allowing the programmer to confirm the proper execution of the function, line-by-line. The **Next** button executes the next executable line of code and advances to the following executable line in the program. If the line of code contains a function call, the function is executed in its entirety as one step. This allows the programmer to execute the program one line at a time and examine the execution of the program without seeing the details of every function that is called. The **Finish** button allows the programmer to step out of the current function and return control back to the line that called that function. If you **Step** into a function that you do not need to examine, click **Finish** to return to the caller.

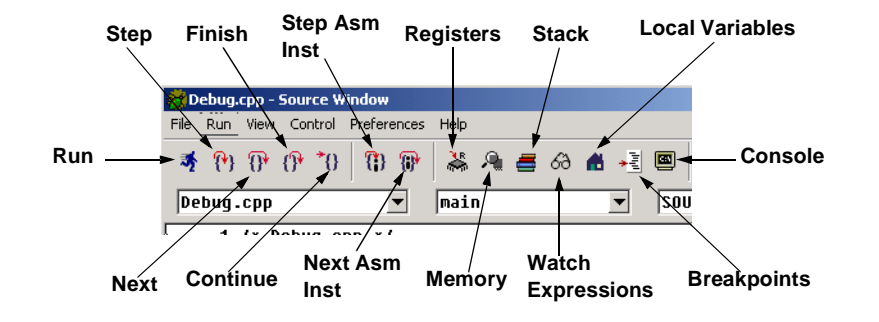

#### Fig. 1.21 Menu icons in the GDB debugger.

When a project is closed and reopened, any breakpoints set during a previous debugging session are lost. You can gather information about breakpoints by clicking **Breakpoints** in the **View** menu. The **Breakpoints** window displays all the breakpoints currently set for the program. Each breakpoint can be enabled or disabled by either checking or unchecking the box located to the left of the breakpoint. A disabled breakpoint will still exist in the list of breakpoints, but will not cause the debugger to stop and can be re-enabled at a later time.

The remainder of this section will guide you through the debugging process for a simple C++ application.

#### **1.6.1 Debugging an Application**

This section guides the programmer through the debugging process for a simple C++ application, **Debug.cpp** (Fig. 1.22). This application obtains a number from the user and counts from 1 to that number.

```
1 // Debug.cpp 
2
    3 #include <iostream>
4
5 using std::cin;
6 using std::cout;
    7 using std::endl;
8
9 // function that gets an integer from the user
    10 int getNumber()
11 {
       12 int number; // holds user input number
13
14 // ask user for and store number
15 cout << "Enter an integer: ";<br>16 cin >> number;
       16 cin >> number;
17
```
#### Fig. 1.22 Code for **Debug.cpp**.

Deitel® Dive-Into™ Series: Dive-Into Cygwin and GNU C++ 17

```
18 return number; // return number entered by user
19
    20 } // end function getNumber
21
   22 int main() 
23 {
24 // get integer from user
       25 int number = getNumber();
26
27 // end program if user does not enter positive number
28 if ( number <= 0 )
          29 return 0;
30
31 // display integers from one to user input number
32 else
          for ( int i = 1; i \le m number; i++ )
             34 cout << i << endl;
35
36 return 0; 
37
    38 } // end function main
```
#### Fig. 1.22 Code for **Debug.cpp**.

1. In order to debug the code, **Debug.cpp** needs to be compiled with the **-g** flag. This allows the debugger to show the code for the program as opposed to the memory locations. This is done by typing **g++ Debug.cpp -o Debug -g**. Then the debugger can be run by typing **gdb Debug.exe**, where *Debug* is the name of the executable file generated by compiling the code. GDB will open and display the code for **Debug.cpp** in the **Source Window** as shown in Fig. 1.23. In the **Source Window** the opening of the **main** function is highlighted to indicate to the programmer where the program will start when the **Run** button is clicked. A breakpoint is automatically set at the beginning of the **main** function as well.

![](_page_17_Picture_46.jpeg)

# Fig. 1.23 Using the GDB debugger on **Debug.cpp**.

- 2. In the **Source Window** workspace, a breakpoint is added by clicking on the dashes that are located next to the executable lines of code. By clicking to the left of line 29 the dash will turn to a red square. This indicates that a breakpoint is now set at that line.
- 3. Repeat step 2, only this time set the breakpoint on line 33. When complete, the **Source Window** should appear as shown in Fig. 1.24.

Deitel® Dive-Into™ Series: Dive-Into Cygwin and GNU C++ 19

![](_page_18_Picture_67.jpeg)

# Fig. 1.24 Setting breakpoints at lines 29 and 33.

4. Clicking **Run** will start the debugger. The program will automatically break at the **main** function. To set a watch, select **Watch Expressions** from the **View** menu. In the text field at the bottom of the **Watch Expressions** window, enter the text 'number' and click the **Add Watch** button. This will set a watch for the variable **number**. Notice that **number** has now been added to the watch list (Fig. 1.25). The value of **number** is set to its memory address since it has not been assigned a value.

![](_page_18_Picture_68.jpeg)

# Fig. 1.25 Watching the **number** variable.

5. Choose **Next** so the program will advance to the next line, which is line 25. At this point clicking **Step** will make the program step into the function **getNumber** (Fig. 1.26). By clicking **Finish** the debugger will return back to line 25. Clicking **Next** will cause the program to advance to the next line of code, which is line 28.

![](_page_19_Picture_2.jpeg)

#### Fig. 1.26 Stepping into the getNumber function.

6. Click **Continue**. At this point, the program is executing and the **Input** dialog is displayed. Enter 10 into the text field and hit **Enter**.The program briefly resumes execution and then suspends. Add another watch for the variable **i**. This watch can only be added when within the scope of **i**, meaning inside the **for** loop. The **Watch Expressions** window now displays information about the integer **number** and the variable **i**. The text is changed to a blue font to indicate that changes have been made to that variable (Fig. 1.27). **number** is used to store the number entered by the user, therefore it always maintains its original value.

![](_page_20_Figure_1.jpeg)

# Fig. 1.27 The variable **i** is changed to 8.

7. Notice that line 33 is now highlighted green in the **Source** window, indicating that execution has suspended at this line (Fig. 1.28). When execution is suspended, the programmer can select **Step**, **Next**, **Finish** or **Continue** from the **Control** menu. Clicking **Continue** will go to the next breakpoint, and since there are no more, will end the program.

![](_page_20_Picture_70.jpeg)

# Fig. 1.28 **Debug.cpp** halted at line 33.

8. The main window indicates that the debugger has completed and the count from 1 to 10 is displayed in the output window (Fig. 1.29). Even though a breakpoint was set on line 29, the program never suspended on that line because the code on line 29 never executed. The code on lines 29 and 34 either end the program or display the numbers to the output window, depending on the number entered by the user. Start the debugger again, (Step 4) but enter a non-positive number for the value of **number** into the program input dialog and observe how the debugger operates.

![](_page_21_Figure_2.jpeg)

# Fig. 1.29 Output for **Debug.cpp**.

A basic overview of the GDB debugger has now been provided. Using GDB and GCC a programmer should now be able to make fully functional programs that work as desired. This knowledge can be used on Cygwin within the Windows environment or the skills can be carried over to a UNIX machine. Both behave the same way, as Cygwin is simply a UNIX emulator on Windows.